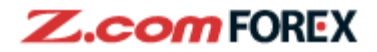

# Z.com Trader Web **One-Click Order User Guide**

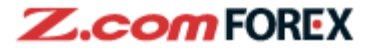

## **Table of Contents**

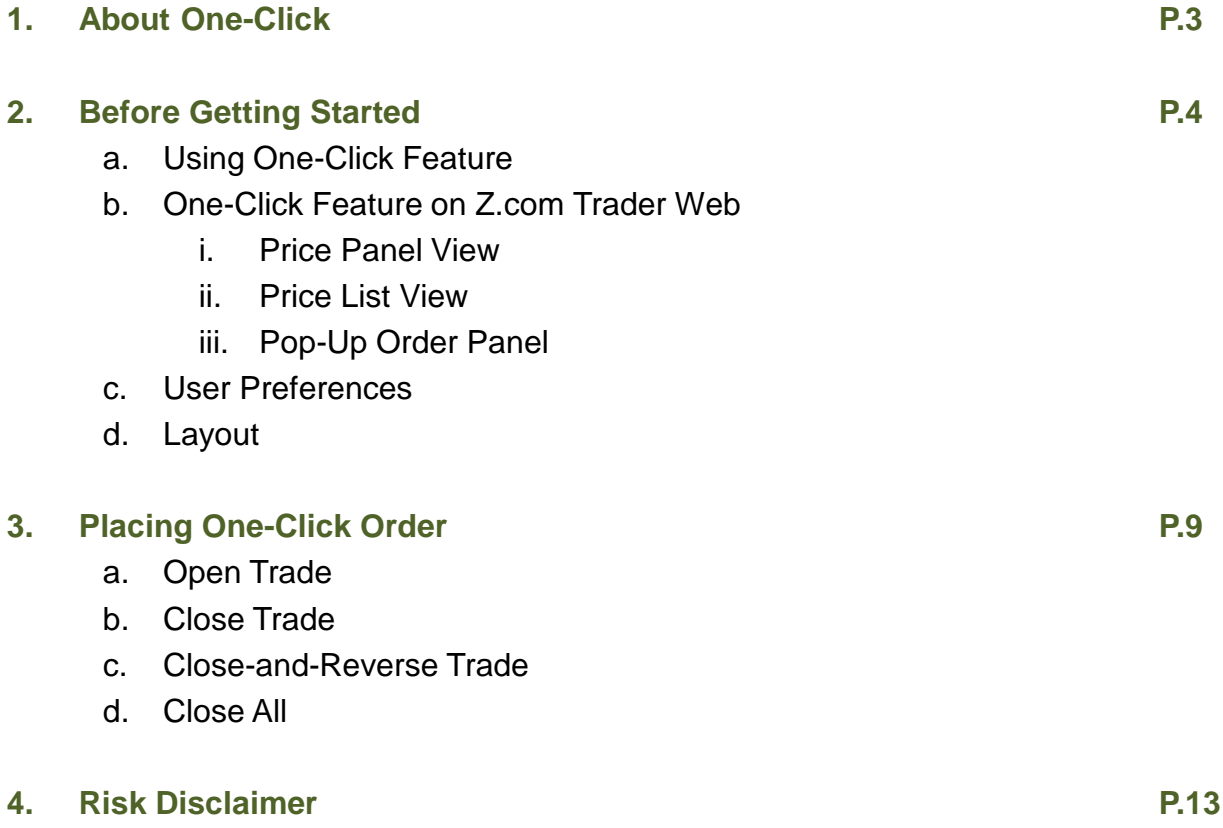

※Please note that images used in this user guide may be different from the actual screen image.

## **1. About One-Click**

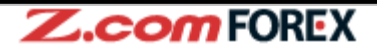

### **About One-Click**

"One-Click" is a high-speed trading feature that gives you full flexibility to open, close, close-and-reverse or close all positions of the same currency pair with just a single tab.

※One-Click is an instantaneous trading function for placing market orders only.

Before you place your trade using One-Click, we highly recommend you to practise executing One-Click trades with our demo-trading platform.

## **Unique Features of One-Click Trade**

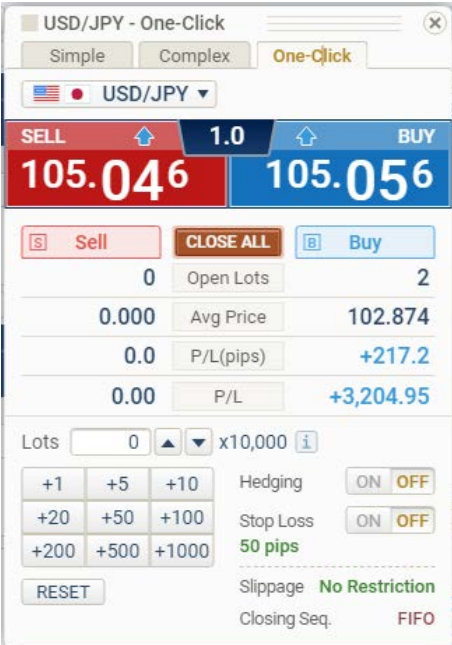

#### ▼**With a single tab**

Place a Market Order with One-Click - this feature allows you to instantaneously submit a Market Order without any verification window. This enables you to get in and out of position quickly with less price fluctuation.

#### ▼**Close All positions of each currency pair with a single tab**

Click on "Close ALL" button to close all (both long and short) positions for the selected currency pair.

#### ▼**Position status at a glance**

You can view the current quote, number of positions held, average opening price, unrealised profit or loss (in pips) and the net profit or loss amount (in Hong Kong dollars) on all positions at real-time for selected currency pair. With all essential information shown in a single window, you can trade faster without missing a chance.

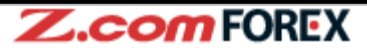

### **a. Using One-Click Feature**

To use One-Click feature, simply go to Z.com Trader Web> TRADES:

#### Switch "ON" to activate One-Click mode Click on "One-Click" tab

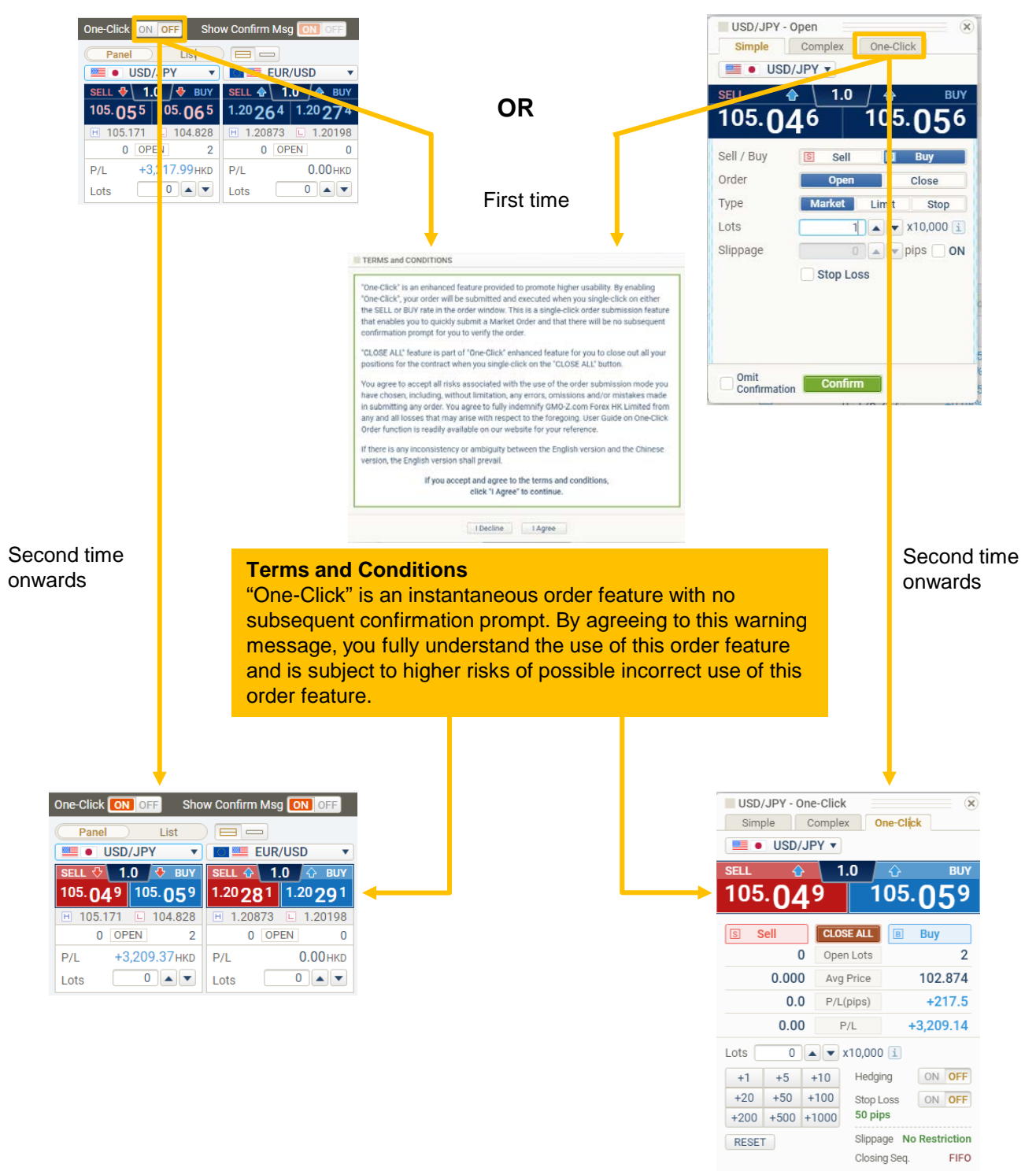

## **b. One-Click Feature on Z.com Trader Web**

**Z.comFOREX** 

Ways to activate One-Click order mode:

#### **i. Price Panel View**

Switch to "ON"

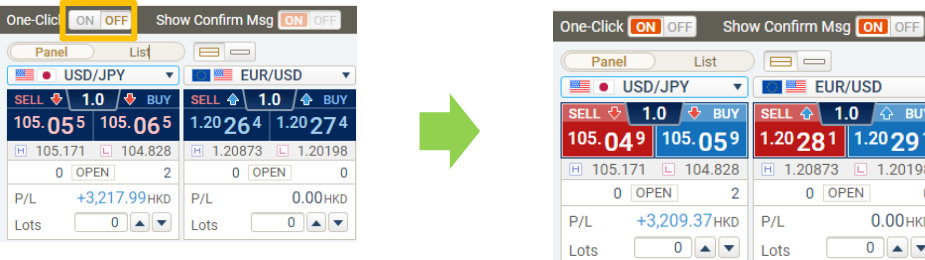

#### **ii. Price List View**

Switch to "ON"

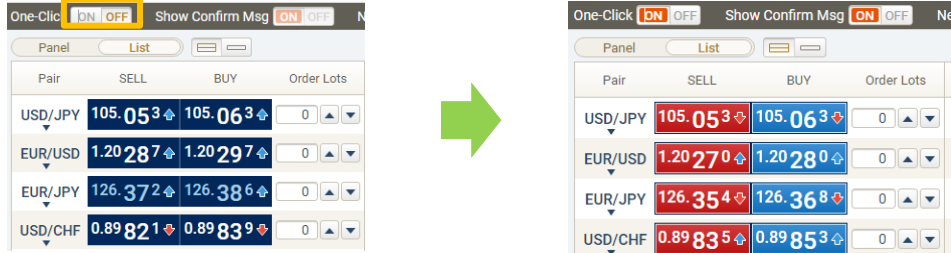

#### **iii. Pop-Up Order Panel**

Click on the price area under "Panel View"

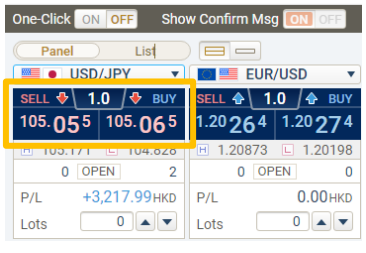

**OR** Click on the price area under "List View"

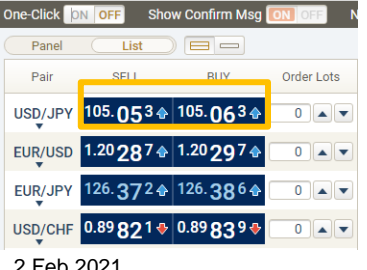

#### Click on "One-Click" tab

 $\overline{4}$  1.0  $\overline{\circ}$ 

 $0$  OPEN

0281 1.20291 20873 口

**BUY** 

 $\Omega$  $0.00$ HKD  $0$   $\rightarrow$   $\rightarrow$ 

1.20198

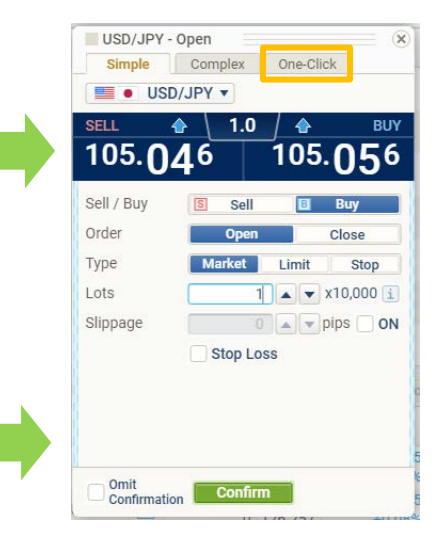

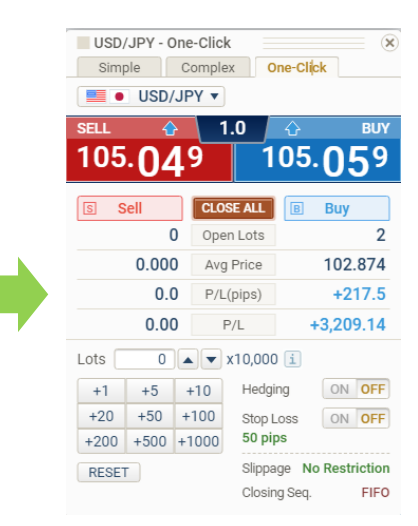

## **b. One-Click Feature on Z.com Trader Web**

**Z.comFOREX** 

Ways to activate One-Click order mode:

#### **iv. Pop-Up External Order Panel**

Click on the price area under "Panel View"

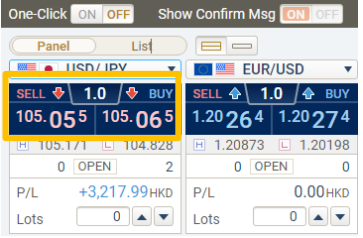

**OR**

Click on the price area under "List View"

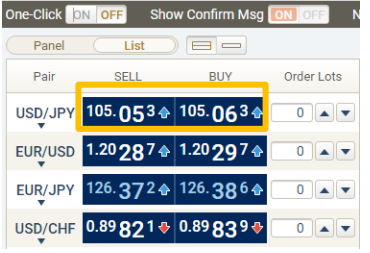

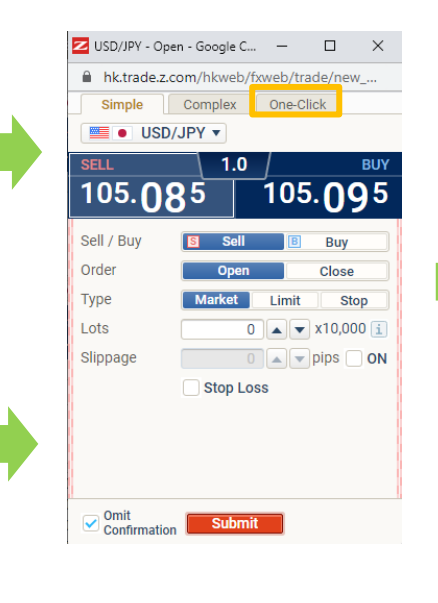

Click on "One-Click" tab

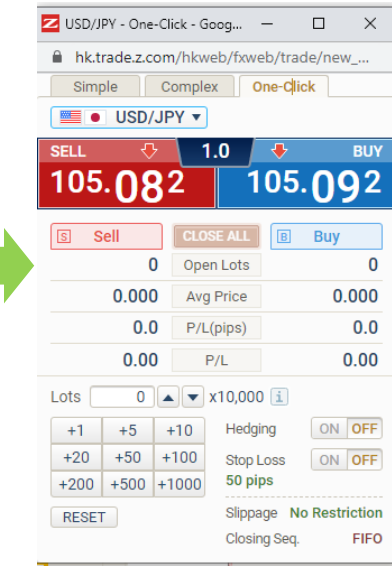

## **2. Before Getting Started**

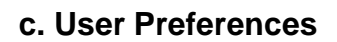

Before using One-Click, please preset your order settings such as slippage allowed for each currency pair.

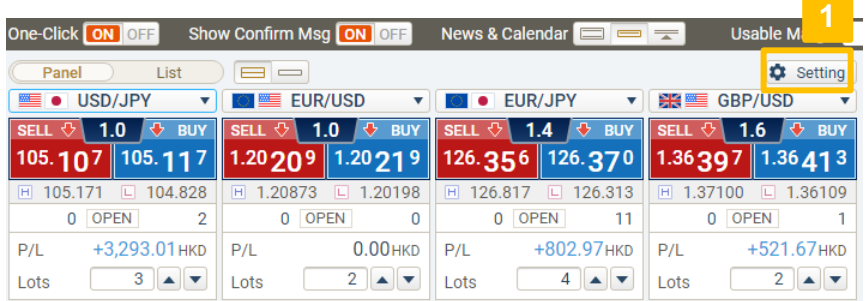

**1 User Preferences** Click  $\bigoplus$  Setting button on the top right corner above the Price Panel.

**Z.comFOREX** 

**2 One-Click Settings** Select "One-Click" tab.

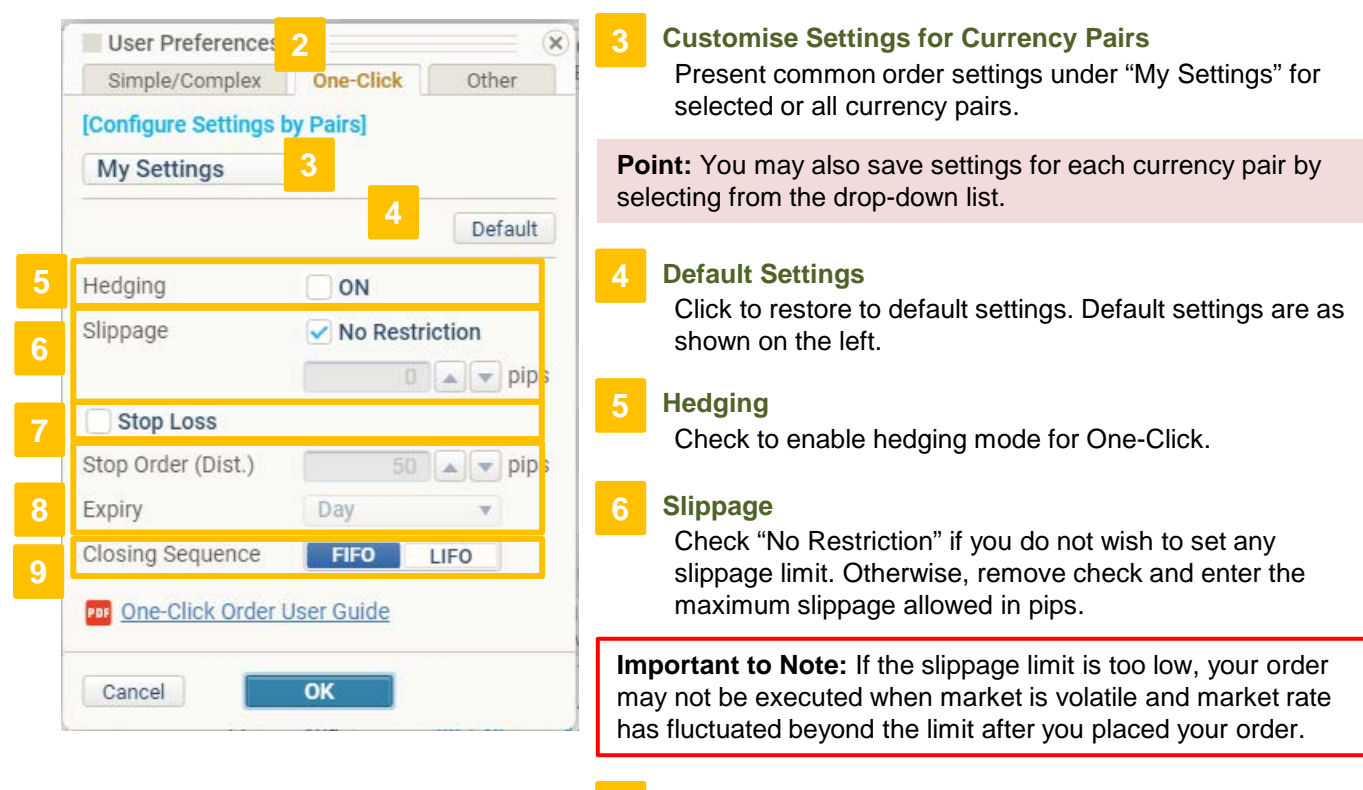

#### **7 Stop Loss**

Check to enable stop loss order for every One-Click trade.

#### **8 Stop Order Distance and Expiry**

Set stop loss distance, in pips, from the market price and select expiry type for the stop loss order: "Day", "GTF" or "GTC".

**Important to Note:** Stop Loss order is applicable to One-Click trades executed from "Pop-Up Order Panel" ONLY.

#### **9 Closing Sequence**

Select the order you would like to have your positions closed when using One-Click: FIFO (first in, first out) or LIFO (last in, first out).

## **2. Before Getting Started**

## **d. Layout [Price Panel]**

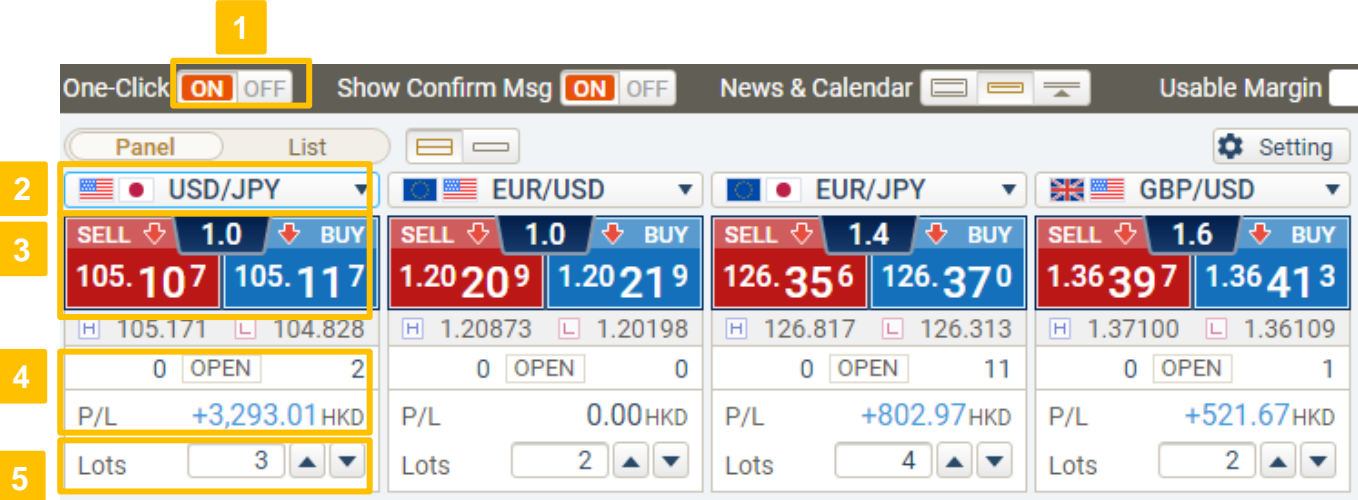

#### **1 One-Click Mode**

Click to switch "ON" or "OFF" One-Click order mode.

#### **2 Currency Pair**

Select currency pair from drop-down list to show latest sell/buy price.

#### **3 Order Button**

Place a market order with just a single click on either SELL/BUY button.

#### **4 Position Summary**

Shows your current position summary for the chosen currency pair.

- **OPEN :** Total number of trade lots held
	- **:** Current net profit or loss amount shown in Hong Kong dollars

#### **5 Order Lots**

**P/L**

Enter the intended trade size in lots. Value entered will remain as the default order lot size until it is changed.

#### **Important to Note:**

Stop loss order preset under Settings will NOT be applicable to One-Click trades executed from "Price Panel". To open trade with stop loss order using One-Click, please do so from "Pop-Up Order Panel".

**Z.comFOREX** 

## **2. Before Getting Started**

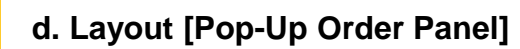

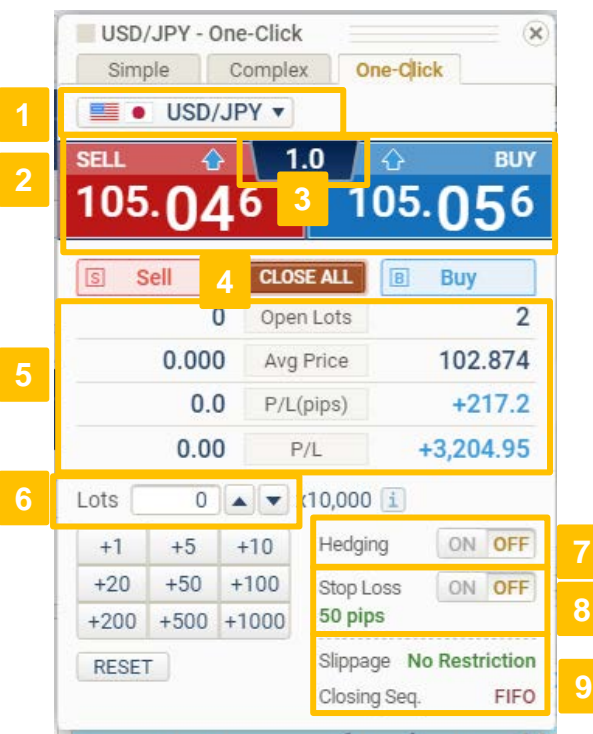

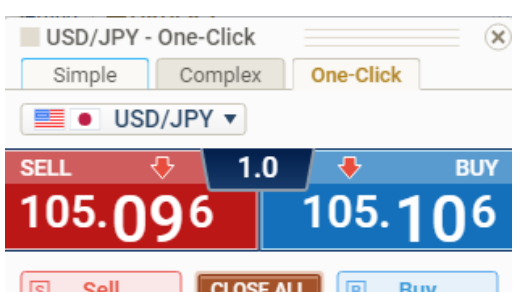

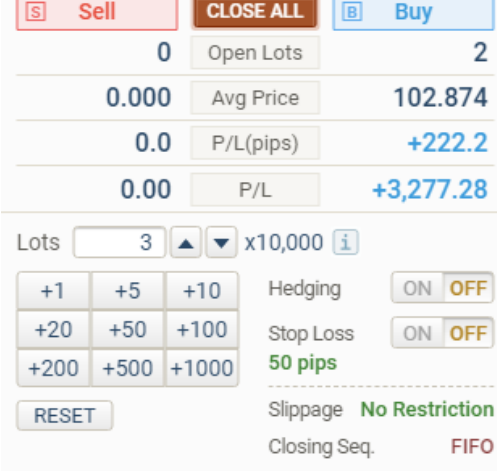

#### **1 Currency Pair**

Select currency pair from drop-down list to show latest sell/buy price.

#### **2 Order Button**

Place a market order with just a single click on either SELL/BUY button.

#### **3 Spread**

Shows current spread , the price difference between SELL and BUY price.

#### **4 Close All**

Click "CLOSE ALL" button to close all positions (including those with pending close orders) for the selected currency pair.

#### **5 Position Summary**

Shows your current position summary for the chosen currency pair.

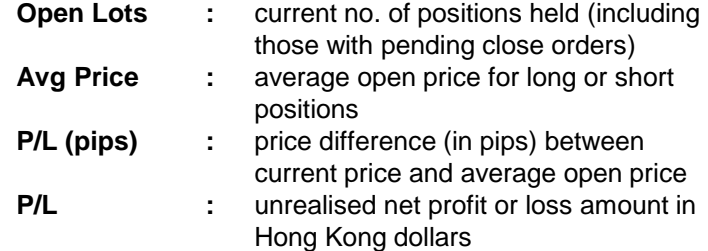

#### **6 Order Lots**

Enter the intended trade size in lots. Value entered will remain as the default order lot size until it is changed.

#### **7 Hedging**

Click to enable or disable hedging mode. To customise the default hedging mode, please go to  $\bullet$  setting

- **ON OFF :** you can only open trades with the sell or buy button
	- **:** you can open or close trades by tapping on the sell or buy button

#### **8 Stop Loss**

Click to enable or disable Stop Loss order. To change the Stop Loss distance (in pips), please go to  $\bullet$  setting

#### **9 Slippage Limit and Closing Sequence**

Display your current settings. To change, please go to  $\bullet$  setting

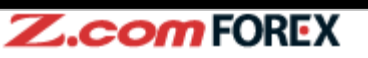

## **3. Placing One-Click Order**

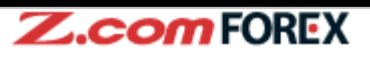

## **a. Open Trade**

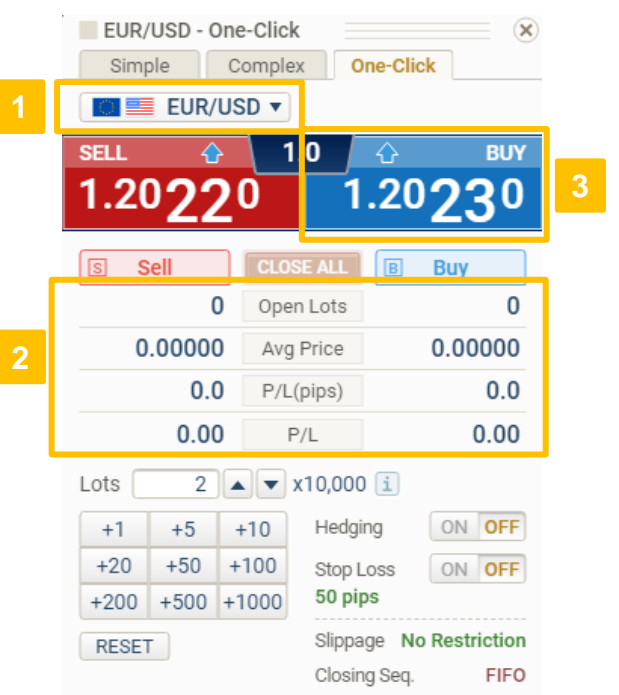

**1** Select currency pair.

**2** Currently, no positions are held for the selected currency pair.

**3** Click on "BUY" price button to place new order.

- - **4** With a single click, the open order has been executed and long position is held.

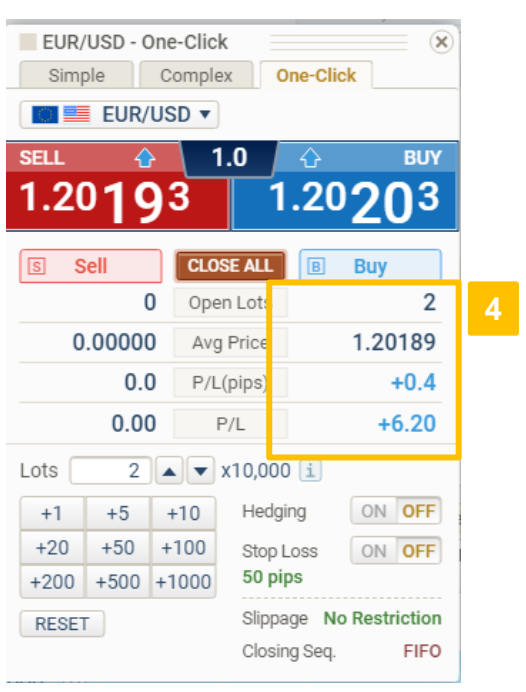

## **3. Placing One-Click Order**

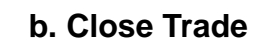

**2**

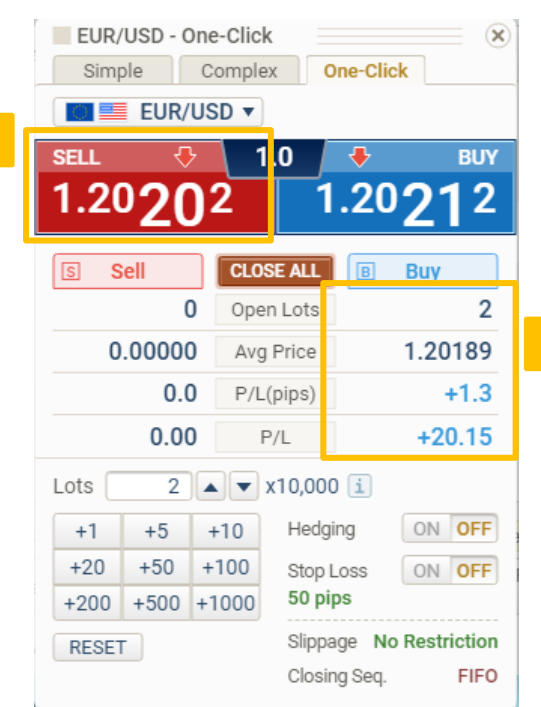

EUR/USD - One-Click  $\overline{\mathsf{x}}$ Complex **One-Click** Simple **EUR/USD v SELL**  $1.0$ ⇧ **BUY**  $.20$ 1.20 1 g  $\boxed{\mathbf{s}}$ Sell **CLOSE ALL** B **Buy**  $\overline{0}$  $\bf{0}$ Open Lots 0.00000 Avg Price 0.00000  $0.0$ P/L(pips)  $0.0$  $0.00$  $0.00$  $P/L$ Lots  $2<sup>1</sup>$  $\blacktriangle$   $\blacktriangledown$  x10,000 i Hedging ON OFF  $+5$  $+10$  $+1$  $+20$  $+50$  $+100$ Stop Loss ON OFF 50 pips  $+200$  $+500$  +1000 Slippage No Restriction **RESET FIFO** Closing Seq.

**1** Currently, long position is held.

**2** Click "SELL" button to close the long position.

**Z.comFOREX** 

**3** With a single click, the close order has been executed and long position has been closed.

#### **Point**

When closing more than one position at the same time, the system will close positions according to the selected closing sequence.

## **3. Placing One-Click Order**

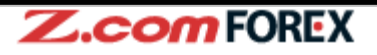

## **c. Close-and-Reverse Trade**

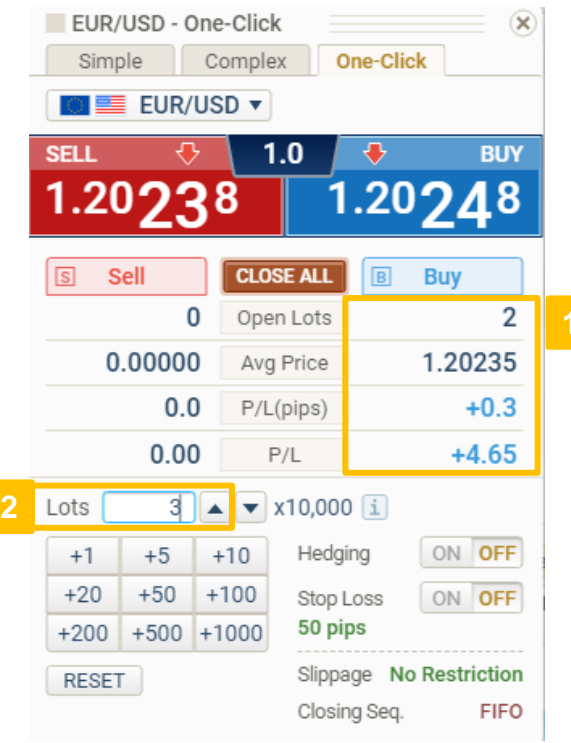

**1** Currently, long position is held.

**2** Enter order lot size that exceeds the number of long positions held.

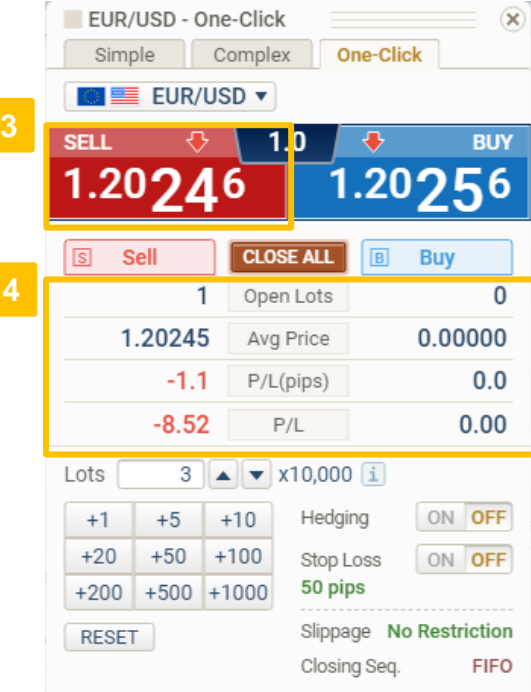

- **3** Click "SELL" button.
- **4** The long position has been closed and the account now holds the short position.

#### **Point**

Close-and-Reverse trade is executed when order lot size larger than the current position held in the opposite direction is placed.

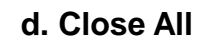

By click on the "CLOSE ALL" button, all positions (both long and short) for the selected currency pair shall be closed out.

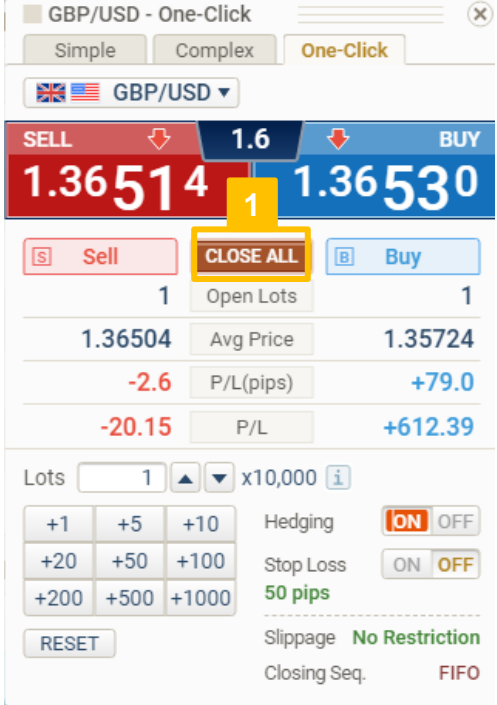

**1** Click "CLOSE ALL" button to close positions held on both sides of the direction.

**Z.comFOREX** 

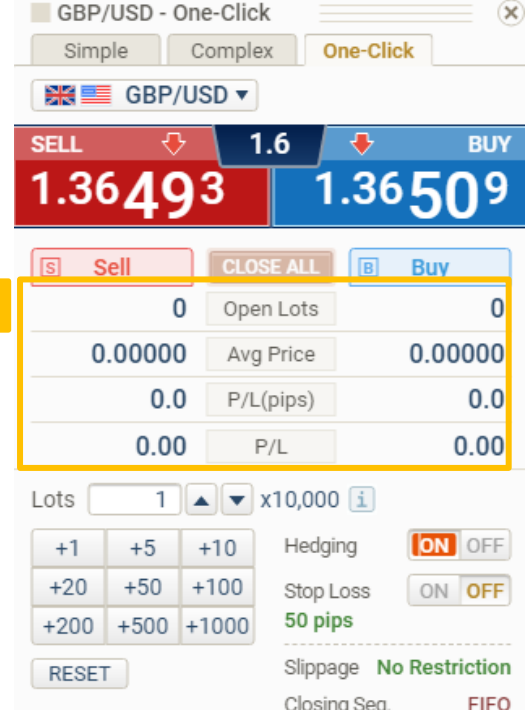

- 
- **2** All positions for the selected currency pair have been closed.

**2**

## **Z.comFOREX**

## **Risk of trading in leveraged foreign exchange contracts**

The risk of loss in leveraged foreign exchange trading can be substantial. You may sustain losses in excess of your initial margin funds. Placing contingent orders, such as "stop-loss" or "limit" orders, will not necessarily limit losses to the intended amounts. Market conditions may make it impossible to execute such orders. You may be called upon at short notice to deposit additional margin funds. If the required funds are not provided within the prescribed time, your position may be liquidated. You will remain liable for any resulting deficit in your account. You should therefore carefully consider whether such trading is suitable in light of your own financial position and investment objectives.

## **Risk of electronic trading**

Trading on an electronic trading system may differ from trading on other electronic trading systems. If you undertake transactions on an electronic trading system, you will be exposed to risks associated with the system including the failure of hardware and software. The result of any system failure may be that your order is either not executed according to your instructions or is not executed at all.

For more details, please visit our **corporate website**.